# 연구개발과제 접수 전 필수 이행 사항

KISTEP IRIS운영단 [2022.5.18.]

- ※ 본 문건은 연구자분들께서 범부처 통합연구지원시스템(IRIS)을 통한 연구개발과제 접수 전 반드시 설 정하셔야 하는 사항을 안내해 드리기 위해 작성되었습니다.
- ※ 본 문건의 내용은 IRIS 홈페이지 내 FAQ\*에도 등록되어 있고, IRIS 콜센터(1877-2041)에서도 동일한 내용으로 안내가 이루어지고 있습니다.

\* (경로) IRIS 홈페이지(www.iris.go.kr) > 알림・고객 > 시스템・서비스 사용 문의 > FAQ

※ 문의사항은 IRIS 콜센터(1877-2041)를 통해 질의해 주시면 답변 드리겠습니다.

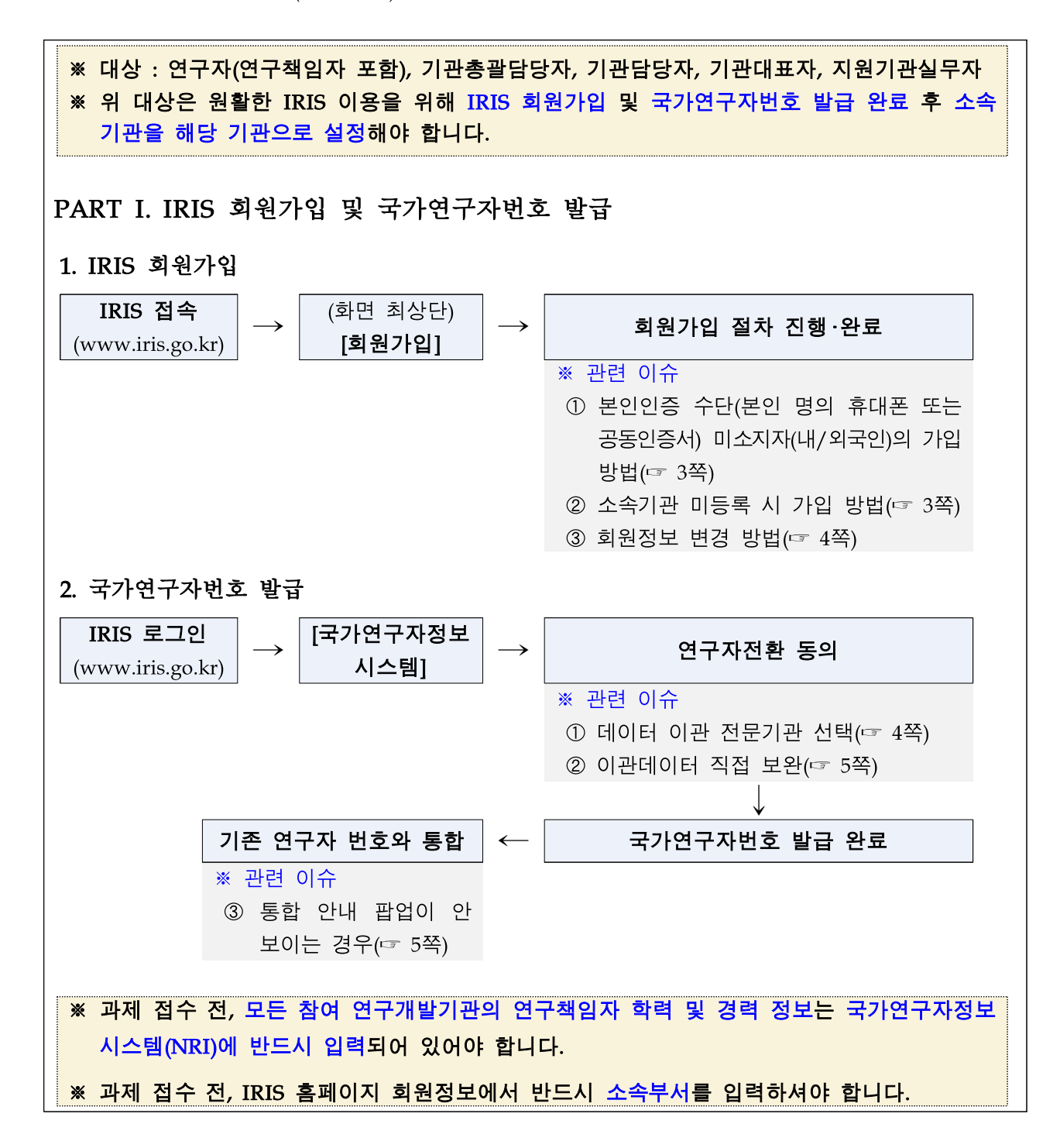

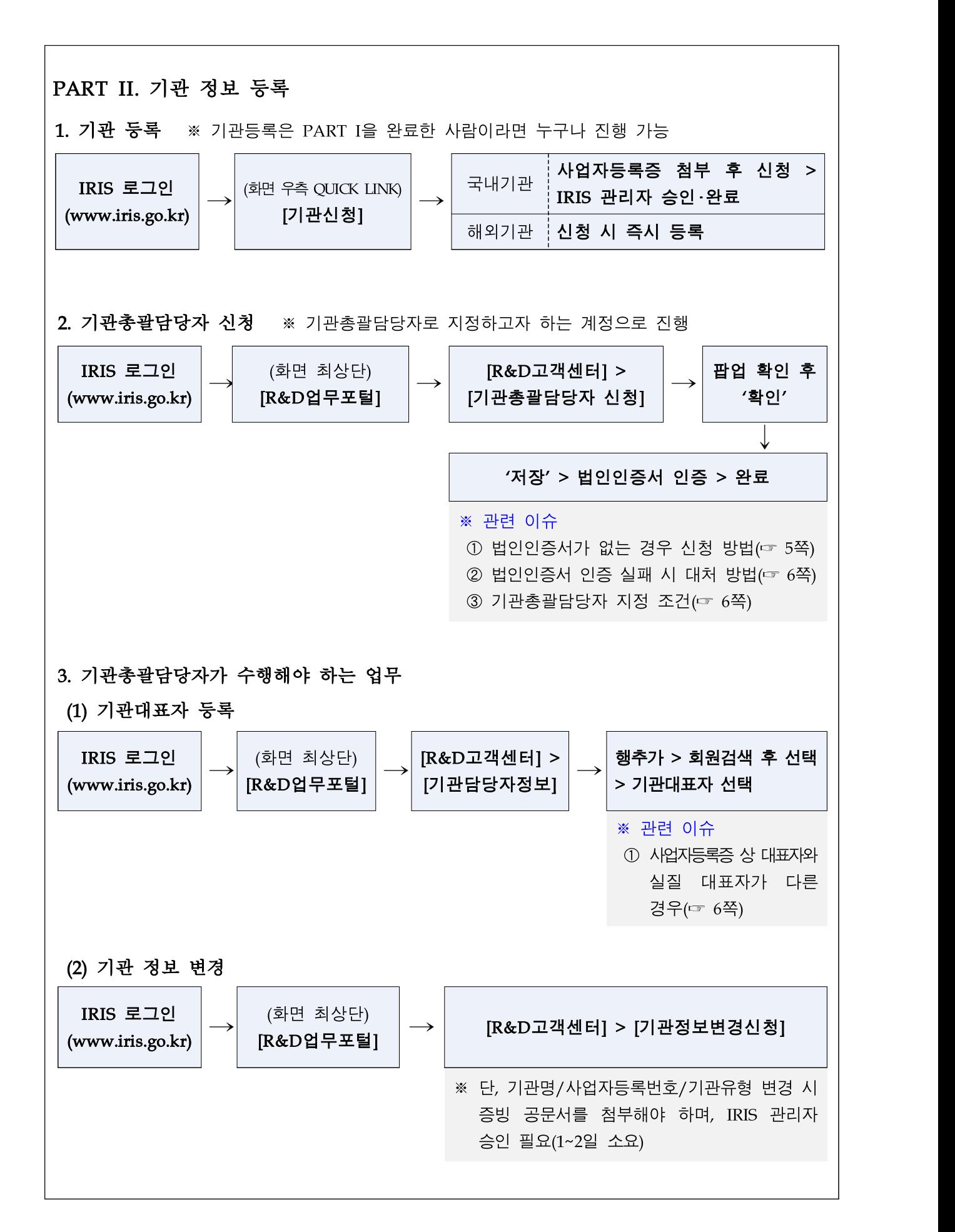

# [관련 이슈]

#### PART I. IRIS 회원가입 및 국가연구자번호 발급

#### 1. IRIS 회원가입

① 본인인증 수단(본인 명의 휴대폰 또는 공동인증서) 미소지자(내/외국인)의 가입 방법

#### 가입 절차

- IRIS 메인화면 최상단 '회원가입' 클릭 > 이용약관 및 개인정보 수집・이용 동의 > '본인확인'에서 '외국인 등록증 미 보유자' 클릭 > 개인정보 추가 수집・이용 동의 > 본인확인을 위한 증빙문서\* 업로드 > '신청' > IRIS 관리자 승인
	- \* 증빙문서 : 이름(외국인인 경우 영문)과 생년월일이 명시된 운전면허증,학생증, 체류증, 거소증, 비자, 입국허가서 등의 공식문서(고유번호가 적힌 대한민국 주민등록증과 대한민국 여권은 제외. 단, 내국인이 주민등록증 외 증빙자료를 소지하지 못한 경우에는 주민등록번호 뒤 7 자리를 가린 채 업로드)
- ※ 한국 국적의 연구자는 이름을 국문으로 작성하며, 외국인 연구자는 이름을 영문으로 작성 (증빙문서에 기재된 이름의 영문 알파벳, 순서, 띄어쓰기가 동일해야 함.)
- ※ 정보가 다를 경우 반려/재신청 안내메일이 발송되며, 메일을 받으신 연구자께서는 반려사유 확인 후 보완하여 동일 절차 진행

#### 국가연구자번호 발급 절차

- 회원가입 후 로그인 > [국가연구자정보시스템] 클릭 > 연구자전환동의(개인정보 수집 및 이용동의/ 개인정보 제3자 제공 및 활용 동의) > 국가연구자번호 발급 완료
- 발급된 국가연구자번호는 IRIS 메인화면 최상단 성명 옆 괄호 및 성명 클릭 후 나오는 회원정보 화면에서 표시

#### ② 소속기관 미등록 시 가입 방법

#### 가입 방법

- '소속기관 유형'을 '프리랜서'로 설정하여 IRIS 가입 및 연구자전환 완료

#### 소속기관 등록 및 정보 변경

- 향후 사업자등록증 소지자가 IRIS 가입・로그인해 아래 절차대로 기관등록 신청 : IRIS 메인화면 우측 Quick Link [기관신청] > 기관신청 > (국내)사업자등록증 업로드 및 필수항목 입력/ (해외)필수항목 입력 > IRIS 관리자 승인(1~2일 소요)
- 이후 IRIS 메인화면 최상단 성명 클릭 > [회원정보] 하단 [소속기관]에서 '소속기관 유형'을 '등록기관'으로 수정 후 기관 검색 후 저장・완료

※ 해외기관명은 영문 알파벳 대문자로 정확히 입력 필요

#### 변경 방법

- IRIS 로그인(www.iris.go.kr) > 메인화면 최상단 이름 클릭 > 개인정보 수정

성명/생년월일/성별/휴대폰번호/국적 변경 방법

- 본인인증(본인 명의 휴대폰 또는 공동인증서)이 가능한 내국인이 개명하셨거나 (또는 거소증을 소지한 외국인의 경우 거소증 상의 이름이 변경되었거나) 생년월일, 성별, 휴대폰번호, 국적이 변경된 경우 다음과 같은 절차로 IRIS 개인정보를 변경하실 수 있 습니다.
	- ※ 휴대폰 본인인증 후 가입한 회원 : IRIS 로그인(www.iris.go.kr) > 메인화면 최상단 이름 클릭 > [개인정보 수정] 내 [안심본인인증] 클릭 > 핸드폰 본인인증 > 이름/생년월일/휴대폰번호 자동으로 업데이트
	- ※ 공동인증서 본인인증 후 가입한 회원 : IRIS 로그인(www.iris.go.kr) > 메인화면 최상단 이름 클릭 > [개인정보 수정] 내 [안심본인인증] 클릭 > 공동인증서 본인인증 > 이름/생년월일 자동으로 업데이트(휴대폰번호는 직접 변경 후 저장)
	- ※ 거소증 미소지 외국인으로 가입한 경우 이름/생년월일/성별/휴대폰번호/국적 변경 처리는 시스템 구축 중이므로 당분간 IRIS 콜센터에 변경 전 정보(이름/생년월일/국가연구자번호) 및 변경 후 정보를 남겨주시면 확인 후 처리해 드리겠습니다.

#### 2. 국가연구자번호 발급

#### ① 데이터 이관 전문기관 선택

#### 연구자정보 데이터 이관 사전동의(~'22.3월)를 한 경우

- 연구자정보를 이관해 올 수 있는 전문기관은 대표 1개 기관만 선택 가능하며, 선택 후 이관이 완료되면 다른 기관을 선택하기 위해 되돌아갈 수 없습니다.

#### 연구자정보 데이터 이관 사전동의(~'22.3월)를 하지 않은 경우

- 연구자 정보는 개인정보에 해당하므로 본인 동의 없이 임의로 이관할 수 없었음을 양해 부탁드립니다. 사전동의를 못하신 연구자께서는 부득이하지만 본인의 논문, 특허, 수상이력 등 성과정보를 직접 국가연구자정보시스템에 입력해주셔야 합니다.

#### 연구자정보 데이터 이관 사전동의(~'22.3월)를 한 경우

- 논문정보/지식재산권/저역서정보 상세화면 > '이관데이터 검색' 클릭 > 이관된 기관별로 데이터를 검색하여 선택 후 '등록' 클릭 > 비어있는 필수항목은 직접 입력\*
- \* 전문기관마다 서로 다른 연구자정보 관리항목들이 IRIS에서 통합됨에 따라 추가적으로 입력 해야 하는 항목이 발생하게 됨.

#### 연구자정보 데이터 이관 사전동의(~'22.3월)를 하지 않은 경우

- 연구자 정보는 개인정보에 해당하므로 본인 동의 없이 임의로 이관할 수 없었음을 양해 부탁드립니다. 사전동의를 못하신 연구자께서는 부득이하지만 본인의 논문, 특허, 수상이력 등 성과정보를 직접 국가연구자정보시스템에 입력해주셔야 합니다.

#### ③ 기존 연구자번호와 통합하라는 안내 팝업이 안 보이는 경우

- IRIS 회원가입 및 국가연구자번호 발급 후 국가연구자정보시스템에 접속하시면 KRI 연구자번호와 IRIS 국가연구자번호의 통합을 위한 팝업이 뜨게 되어 있습니다.
- KRI와 IRIS 국가연구자정보시스템에 개인식별정보(성명(한/영, 철자), 생년월일, 실명인증값 등)이 다르게 등록된 경우 연구자번호 통합 팝업이 자동으로 생성되지 않습니다.
- KRI, IRIS 연구자번호 중 사용을 희망하는 번호와 함께 성명, 생년월일, 이메일주소, 연락처 등 개인식별이 가능한 정보를 IRIS 콜센터를 통해 전달해 주시면 IRIS DB상에서 동일인임을 확인한 후 통합 조치하겠습니다.

#### PART II. 기관 정보 등록

1. 기관 등록 : 관련 이슈 없음

#### 2. 기관총괄담당자 신청

### ① 법인인증서가 없는 경우 신청 방법

이름/연구자번호와 함께 재직증명서 또는 사업자등록증을 첨부하여 pms@kistep.re.kr로 보내주시면 IRIS 관리자가 해당 연구자를 기관총괄담당자로 등록해 드릴 수 있습니다 (1~2일 소요).

\* 단, 해당 연구자의 소속기관이 기관총괄담당자 신청을 원하는 기관과 일치해야 합니다.

### ② 법인인증서 인증 실패 시 대처 방법

이름/연구자번호와 함께 재직증명서 또는 사업자등록증을 첨부하여 pms@kistep.re.kr로 보내주시면 IRIS 관리자가 해당 연구자를 기관총괄담당자로 등록해 드릴 수 있습니다 (1~2일 소요).

※ 단, 해당 연구자의 소속기관이 기관총괄담당자 신청을 원하는 기관과 일치해야 합니다.

#### ③ 기관총괄담당자 지정 조건

#### 법인인증서만 있으면 누구나 기관총괄담당자로 지정될 수 있나요?

- 기관총괄담당자는 기관당 소속 연구자 1명만 지정할 수 있습니다. 중복지정은 불가하며 권한 양도만 가능합니다. 동일 기관 내 타 연구자에게 권한을 양도할 경우 기존의 기관총괄담당자는 해당 권한을 잃습니다.
- 기관총괄담당자 권한은 시스템에서 기존 담당자를 삭제하는 것이 아니라 신규 담당자를 추가한 후 유효일시를 조정함으로써 양도할 수 있습니다.
	- ※ (예) user1 : 2021.07.01.~2121.12.21. user2 : 2021.12.22.~9999.12.31.

#### 3. 기관총괄담당자가 수행해야 하는 업무

#### ① 사업자등록증 상 대표자와 실질 대표자가 다른 경우

- 기관대표자는 사업자등록증상의 대표자와 일치하도록 등록하는 것이 원칙이나 예외 적으로 실질대표자가 다른 경우 실질대표자로 등록 가능하며 이에 대한 모든 권한과 책임은 기관총괄담당자에게 있습니다.
- 기관대표자는 목록에서 삭제하지 않고 유효일시를 조정하여 변경하실 수 있습니다.
	- ※ (예) user1 : 2021.07.01.~2121.12.21.

user2: 2021.12.22.~9999.12.31.

# [IRIS 안내] 기관담당자 역할 구분 안내

(KISTEP IRIS운영단, '22.05.18.)

# □ 담당자별 역할 구분

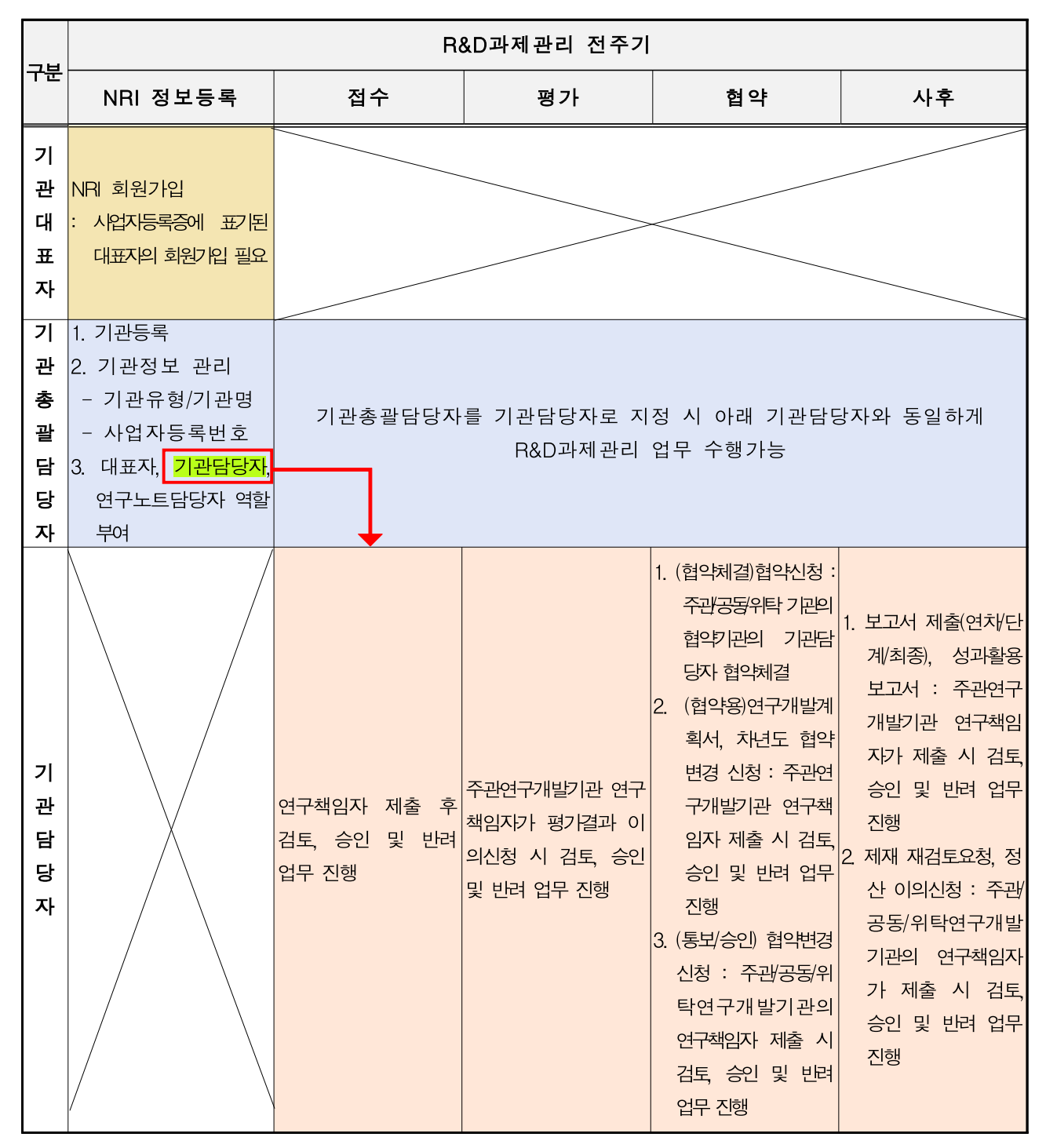

# □1 기관대표자

- ㅇ 사업자등록증에 표기된 대표자와 일치해야 하며, 기관의 대표자가 1명 이상인 경우 1명을 최우선 대표자로 지정 필요 그 구는 …… ,<br>ㅇ 사업자등록증에 표기된 대표자와 일치해야 하며, 기관의 대표자가<br>1명 이상인 경우 1명을 최우선 대표자로 지정 필요<br>※ 예외 : 실질대표자가 다른 경우에는 사업자등록증상의 대표자가 반드시 일치하지 않더라도 기관<br>대표자로 등록가능하며, 이에 대한 책임과 권한은 모두 기관총괄담당자에게 있음
	- 대표자로 등록가능하며, 이에 대한 책임과 권한은 모두 기관총괄담당자에게 있음

### □2 기관총괄담당자

- ㅇ 기관정보관리 및 기관인력의 역할 부여하는 권한을 가지며, 기관 담당자와 동일하게 과제지원 업무의 승인업무도 진행가능
- ㅇ R&D업무포털 시스템 > R&D고객센터 > 기관총괄담당자 신청 메뉴를 클릭 후 범용법인인증서로 최초 인증하면 기관총괄담당자로 지정
- ㅇ 기관의 기본정보, 보유장비, 기관인증정보, 보유자산정보, 기관지식 재산권정보 및 기관대표자, 기관담당자, 연구노트관리자 관리
- **※(붙임2) 운영자매뉴얼\_국가연구자정보시스템(기관총괄담당자) 참조**

# □3 기관담당자

- ㅇ 연구책임자 제출 후 검토, 승인 및 반려 업무 진행
- ㅇ 기관담당자 승인프로세스는 전문기관에서 사업별로 선택하시는 사항 이므로 모든 전문기관 및 모든 사업에 동일하게 적용되는 것은 아님 ※ 예외 : 협약체결의 경우 모든 과제에 동일하게 주관/공동/위탁기관의 협약대표기관의 범용법인
	- 인증서를 보유하고 있는 연구책임자 및 기관담당자가 진행할 수 있음
	- ㅇ (협약체결)협약신청
	- 주관/공동/위탁 기관의 협약기관의 기관담당자 협약체결
	- 전자서명 시 협약기관의 사업자번호에 해당하는 인증서를 기준으로 협약체결 진행
	- 전자서명 시 협약기관의 인증서를 보유하고 있는 과제 접근 권한자는 모두 전자서명 가능
- 전문기관별 사업별 기관담당자 설정여부와 상관없이 협약기관의 사업자번호를 기준으로 협약체결 실시 기관정보 등록 시 협약대표 기관 지정 가능
- 협약대표기관이 다른 기관으로 지정된 경우 지정된 기관의 기관 담당자가 승인업무 진행 예시 1) 기관은 서울대학교이며, 협약대표기관은 서울대학교산학협력단인 경우 서울대학교산학협력단
- 기관담당자가 승인업무를 진행할 수 있음 예시 2) 기관이 삼성전자인 경우 협약대표기관 지정하지 않으면 삼성전자 기관담당자가 승인업무를
	- 진행함
	- R&D업무포털 시스템 > R&D고객센터> 기관정보에서 보유자산정보, 기관 지식재산권정보 등록 가능
	- ㅇ 기관담당자 승인대상 업무
- 연구개발계획서 : 주관연구개발기관의 책임자가 제출(과제작성상태 : 제출완료)한 과제를 주관연구개발기관의 협약대표기관 기관담당자가 승인/반려 처리 .<br>2 제출완료)한 과제를 주관연구개발기관<br>승인/반려 처리<br>※ 기관담당자의 승인제출 시 최종제출
	-
	- (협약용)연구개발계획서 : 연구책임자 제출 후 기관담당자 승인 후 최종제출
- 차년도협약변경 신청 : 주관연구개발기관의 연구책임자 제출 후 주관 연구개발기관의 협약기관 기관담당자 승인/반려 처리 - 차년도협약변경 신청 : 주관연구개발기·<br>연구개발기관의 협약기관 기관담당자<br>※ 기관담당자의 승인제출시 최종제출<br>(트리스이) 청아버건 신청 : 주관/고도/
	-
- (통보/승인) 협약변경 신청 : 주관/공동/위탁연구개발기관의 연구책임자 신청제출 후 주관/공동/위탁연구개발기관의 협약대표기관 기관담당자 승인/반려 처리 - (공모/중인) 업다면장 진정 : 구현/중하다<br>신청제출 후 주관/공동/위탁연구개발기:<br>-<br>- 승인/반려 처리<br>- 시 기초(여러/다게/친조) : 조과여
	-
	- 보고서 제출(연차/단계/최종) : 주관연구개발기관 연구책임자가 제출 처리 시 '제출완료' 로 상태가 변경되고 주관연구개발기관의 협약

대표기관의 기관담당자가 승인처리시 '기관담당자 승인' 으로 상태가 변경되어 최종제출됨 대표기관의 기관담당자가 승인처리<br>변경되어 최종제출됨<br>※ 제출마감일 만료시제출 불가

 - 평가결과 이의신청 : 주관연구개발기관 연구책임자가 제출처리시 ' 제출완료' 로 상태가 변경되고 주관연구개발기관의 협약대표기관의 기관담당자가 승인처리시 '기관담당자 승인'으로 상태가 변경되어 최종제출됨 세굴판료 도 장태가 먼정되고 구축<br>기관담당자가 승인처리시 '기관담'<br>최종제출됨<br>※ 제출마감일 만료시제출 불가

- 제재 재검토요청 : 주관/공동/위탁연구개발기관의 연구책임자 신청 제출 후 주관/공동/위탁연구개발기관의 협약대표기관 기관담당자 승인/ 반려 처리 - 세세 세심도표장 : 구권/5~5/귀덕권기<br>제출 후 주관/공동/위탁연구개발기관의 <sup>1</sup><br>반려 처리<br>※ 기관담5자의 승인제출시 최종제출

- 정산 이의신청 : 주관/공동/위탁연구개발기관의 연구책임자 신청제출 후 주관/공동/위탁연구개발기관의 협약대표기관 기관담당자 승인/ 반려 처리 - 장산 이의산장 · 구*번 중장*거의원干개?<br>후 주관/공동/위탁연구개발기관의 협?<br>반려 처리<br>※ 기관담당자의 승인제출시 최종제출
	-
- 성과활용보고서 : 주관연구개발기관의 연구책임자 제출 후 주관연구 개발기관의 협약기관 기관담당자 승인/반려 처리 ※ 기관금6시대 8년제를 시 최6세를<br>- 성과활용보고서 : 주관연구개발기관의<br>개발기관의 협약기관 기관담당자 승인<br>※ 기관담당자의 승인제출시 최종제출

# □4 연구노트담당자

ㅇ 기관총괄담당자가 지정

41 **연구노트담당자**<br>ㅇ 기관총괄담당자가 지정<br>※ '기록물관리자가 연구노트담당자로 변경됨<br>- < 레다 고리인 모두 권권연구! 두 모를 구최

- ㅇ 해당 기관의 모든 전자연구노트 목록 조회 가능
- ㅇ 전자연구노트 연구책임자 변경 가능